**Once you are logged into My Fresno State, select "Student Self Service" tile.**

## FRESN@STATE. **Admissions and Recruitment**

## **ACCEPT ADMISSIONS OFFER**

**"Congratulations! You are accepted to Fresno State."**

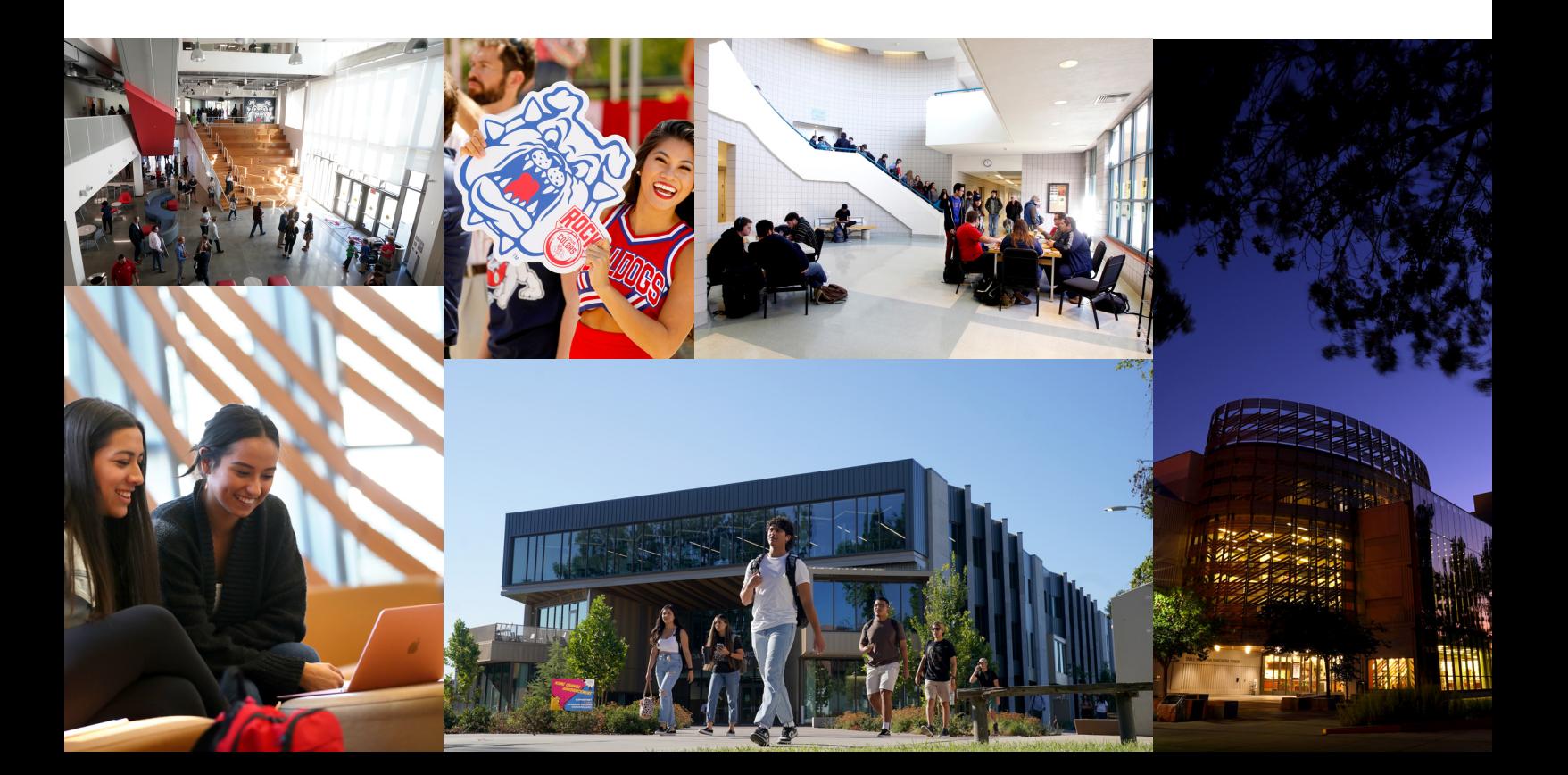

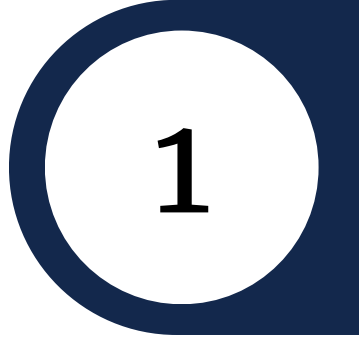

2

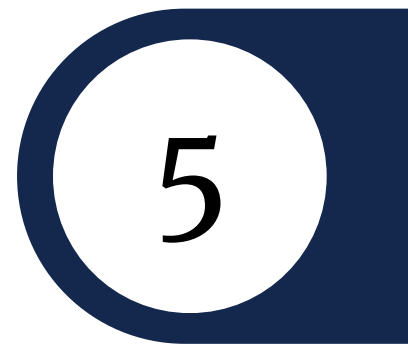

3

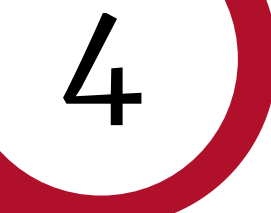

**Select the green arrow next to "My Admissions and Program Applications"**

> **Select the "Accept/Decline" link. You will be directed to the Accept Admissions page. Select the "Accept/Decline" link once more.**

**Select the "I Accept Admission" button. Select**

## **"Confirm Acceptance".**